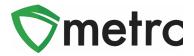

| Bulletin Number: AK_IB_0046   | Distribution Date: 9/15/22 | Effective Date:<br>On-Going |
|-------------------------------|----------------------------|-----------------------------|
| Contact Point: Metrc® Support | Subject: Creating a Produ  | uction Batch                |
| Reason: Providing guidance on | creating Production Batche | s in Metrc                  |

Greetings Metrc Users,

The following is a step-by-step guide to creating Production Batches in the Metrc system. The document will show how a facility will correctly use the Production Batch indicator and walk through an example of correctly creating a Production Batch.

Going forward, the Production Batch indicator should be used

- anytime a product changes form physically or chemically,
- anytime multiple categories are combined, or
- anytime an additive, lipid, flavoring, or terpene is added to a product

For example, if product goes:

- from flower into a concentrate or extract,
- shake/trim into a concentrate or extract,
- from a concentrate or extract into a vape cartridge, or
- anytime non-marijuana ingredients are added to an already created marijuana product,

then the Production Batch indicator should be used when creating that new package. Production Batches in Metrc should only be created <u>after</u> the actual yield is known.

Please see the following pages for more details on the process:

### Metrc Support Bulletin

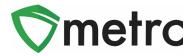

# **Production Batch Process**

### Step 1: Navigate to the Packages area of Metrc

Select the "Packages" area on the top navigational bar and once in the Packages grid, select the "Active" tab on the packages grid. This is shown in **Figure 1** below.

| <b>∛</b> me | trc    | Packages | Transfer   | s 🕶     | Reports   - | Admin 🝷      |              |              |
|-------------|--------|----------|------------|---------|-------------|--------------|--------------|--------------|
| Pad         | cka    | ges      |            |         |             |              |              |              |
|             | Active | On Hold  | Inactive   |         |             |              |              |              |
|             | New P  | ackages  | Submit for | Testing | Remediate   | New Transfer | Change Rooms | Change Items |
|             | Та     | 9        |            |         | :           | Src. H's     | :            | Src. Pkg's   |

Figure 1: Navigate to Active Packages

### Step 2: Identify packages to be used in the Production Batch

Select one or more packages intended to be used to create a Production Batch package. These package(s) will be combined to form one new Production Batch package. After highlighting the packages, select the "New Packages" button. This will prompt an action window to create the Production Batch. In this example, we are combining four shake/trim packages to create a concentrate Production Batch process. This step is demonstrated below in **Figure 2**.

| ctive On Hold Inactive          |           |              |              |              |        |        |   |                |                           |                        |          |
|---------------------------------|-----------|--------------|--------------|--------------|--------|--------|---|----------------|---------------------------|------------------------|----------|
| New Packages Submit for Testing | Remediate | New Transfer | Change Rooms | Change Items | Adjust | Finish |   |                |                           |                        |          |
| Tag                             | :         | Src. H's     | :            | Src. Pkg's   |        |        | : | Room :         | Item                      | : Category :           | Quantity |
| Q # ABCDEF012345670000013849    |           |              |              |              |        |        |   | Receiving Room | Shake/Trim - Blue Dream   | Shake/Trim (by strain) |          |
| ABCDEF012345670000013850        |           |              |              |              |        |        |   | Receiving Room |                           | Shake/Trim (by strain) |          |
| Q # ABCDEF012345670000013851    |           |              |              |              |        |        |   | Receiving Room | Shake/Trim - Bruce Banner | Shake/Trim (by strain) |          |
| ABCDEF012345670000013852        |           |              |              |              |        |        |   | Receiving Room | Shake/Trim - Metro Kush   | Shake/Trim (by strain) | 500 g    |

#### Figure 2: Select Source Package(s) for Production Batch

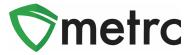

### **Step 3: Create the Production Batch Package**

After using the New Package button, an action window will open with all the selected package(s) populated on the right side of the window. Note, the amount of raw product being taken from each package is on the right side of the window.

Next, fill in the information about the created package (new tag, room (location), item, quantity, unit of measure, and package date). Since the product is going through a process in which it is changing form, the "Production Batch" field **must be checked** to denote this process. At this time, the "Production Batch No." field will become available to utilize to enter the Production Batch number.

**Please Note:** the "Production Batch No." field is to input a unique identification system for Production Batches. The last five digits of the new package tag ID # can be used in place of the Production Batch number. This field is required.

After all the information has been entered and checked for accuracy, select the "Create Package" button. This step is demonstrated in **Figure 3** below.

| New Packages    | 3                              |                 |            |              |                       |                     |     | ×       |
|-----------------|--------------------------------|-----------------|------------|--------------|-----------------------|---------------------|-----|---------|
| New Packa       | ge # 1                         |                 |            |              |                       |                     |     | (clear) |
| New Tag         | ABCDEF0123                     | 4567000001673   | 1 <b>Q</b> | Mini-templat | te                    |                     |     |         |
| Room            | Extraction Roo<br>BHO Oil Bulk | m               | q          | Quanti       | ty ex. 100.23         | I Grams             |     | · •     |
| Quantity        | 500                            | Grams           | Ψ Σ        | Package # 1  | ABCDEF012             | 345670000013849     | ۹ . |         |
| Package Date    | 05/30/201                      |                 |            | Quantity     | 500                   | Grams               | •   |         |
| Prod. Batch No. | Production E<br>A-123          | latch           |            | Package # 2  | 1                     | 345670000013850     | ۹   |         |
|                 | Product Req                    | uires Remediati | on         | Quantity     | 500<br>Packaging - ne | Grams               | ۳   |         |
|                 | Remediate F                    | Product         |            | Package # 3  | ABCDEF012             | 345670000013851     | ۹   |         |
|                 |                                |                 |            | Quantity     | 500<br>Packaging - ne | Grams               | ٣   |         |
|                 |                                |                 |            | Package # 4  | -                     | 345670000013852     | ۹ . |         |
|                 |                                |                 |            | Quantity     | 500<br>Rackaging      | Grams               | ۳   |         |
|                 |                                |                 |            | (contents)   | Fackaging - In-       | w total will be o g |     |         |
| +               |                                |                 |            |              |                       |                     |     |         |
|                 | Cre                            | ate Packages    | Cancel     |              |                       |                     |     |         |
|                 | -                              |                 |            |              |                       |                     |     |         |
|                 |                                |                 |            |              |                       |                     |     |         |

Figure 3: Create Production Batch Package from Multiple Packages

### **Metrc Support Bulletin**

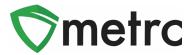

### Step 4: Verify that the new package has been created correctly

Next, verify that the new bulk Production Batch package has been created and the weights of the source packages were correct using the package history. This is shown below in **Figure 4**.

| ▲ Q # ABCDEF012345670000016731   (multi-package)   Extraction<br>Room   BHO Oil Bulk   Concentrate   500 g   Yes   A.123   NotS     Lab Results   History     Description   :   Employee   :   Date   :   Reported   :   Sources     Packaged 500 Grams of BHO Oil Bulk from 4 different Packages   :   Employee   :   Date   :   Reported   :   Sources     - Took 500 Grams of Shake/Tim - Skue Dream from Package ABCDEF012345670000013860   -   -   -   -   -   -   -   -   -   -   -   -   -   -   -   -   -   -   -   -   -   -   -   -   -   -   -   -   -   -   -   -   -   -   -   -   -   -   -   -   -   -   -   -   -   -   -   -   -   -   -   -   -   -   -   -   -   -   -   -   -   -   -   -   -   -   - <th></th> <th></th> <th></th> |                                 |                                |   |                         |   |            |              |         |         |   |              |
|----------------------------------------------------------------------------------------------------|---------------------------------|--------------------------------|---|-------------------------|---|------------|--------------|---------|---------|---|--------------|
|                                                                                                    |                                 |                                |   |                         |   |            |              |         |         |   | A-           |
| Description                                                                                                    |                                 |                                | : | Employee                | : | Date :     | Reported     | :       | Sources | : | External App |
| Took 500 Grams of Shake/Trim - Blue Took 500 Grams of Shake/Trim - Sou Took 500 Grams of Shake/Trim - Brue                                                                                                    | Dream from Package ABCDEF012345 | 670000013850<br>15670000013851 |   | Michael Miller (X00•••) |   | 05/30/2019 | 05/30/2019 0 | 3:19 pm | User    |   |              |

Figure 4: Verify Production Batch Package History

**Please Note:** Once the Production Batch package is created, the Lab Testing status will be "NotSubmitted" and the lab results from the parent packages will not carry to the newly created Production Batch package. This is demonstrated in **Figure 5** and **Figure 6** below.

| Tag :                                                                                                    | Location :                                                 | Item                                    |                            | :      | Cate   | gory            | : <u>P.</u> | <u>3.</u> | : Lab      | Testin  | ng :         |
|----------------------------------------------------------------------------------------------------|------------------------------------------------------------|-----------------------------------------|----------------------------|--------|--------|-----------------|-------------|-----------|------------|---------|--------------|
| Q III ABCDEF012345670000016115                                                                                                    | Manufacturing Room                                         | M0000001601: Cherry                     | Tincture 50 mg THC         |        | Tinctu | res             | Ye          | s         | NotS       | ubmitte | ed           |
| Lab Results History                                                                                                    |                                                            |                                         |                            |        |        |                 |             |           |            |         |              |
| Description                                                                                                    |                                                            | :                                       | Employee                   | Date   | :      | Reported        | Ĺ           | Sou       | <b>▼</b> • |         | External App |
| Packaged 600 Each of M0000001601: Chu<br>- Took 100 Grams of M0000003901: Synth<br>ABCDEF012345670000016114<br>- Took 200 Grams of M00000004001: Conce<br>ABCDEF012345670000016117<br>- Took 5 Grams of M00000001701: Pure CE<br>ABCDEF01234567000016102<br>- Package Type: Product<br>- Location: Manufacturing Room<br>- Location Type: default<br>- Production Batch No: TNC-10001 | etic Terpenes from Package<br>entrate - BHO Oil from Packa | , i i i i i i i i i i i i i i i i i i i | Charles Harris<br>(X00•••) | 10/12/ | /2020  | 10/12/202<br>pm | 0 01:19     | Use       | ï          |         |              |

Figure 5: Production Batch Indicator Resets Lab Testing Status

## **Metrc Support Bulletin**

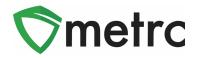

| ag    |               |            | :   | Location   |        | :           | Item   |            |       |            |      | :            | 0  | ategory | ÷      | P.B.  | : | Lab Tes      | sting  |  |
|-------|---------------|------------|-----|------------|--------|-------------|--------|------------|-------|------------|------|--------------|----|---------|--------|-------|---|--------------|--------|--|
| AE    | 3CDEF01234567 | 0000016115 |     | Manufactur | ring R | oom         | M00000 | 001601: Ch | nerry | Tincture 5 | 0 mg | THC          | Т  | nctures |        | Yes   |   | NotSubmitted |        |  |
| Lab F | Results Histo | у          |     |            |        |             |        |            |       |            |      |              |    |         |        | (     |   |              |        |  |
|       | Test Date     | Overall    | : т | est Name   | :      | Test Passed | a :    | Result     | :     | Notes      | :    | Released Dat | te | : Samp  | ole Pa | ckage |   | ▼ ▼<br>Item  | Catego |  |
|       |               |            |     |            |        | No          | o dat  | a is av    | vai   | lable      | to   | display.     |    |         |        |       |   |              |        |  |
|       |               |            |     |            |        |             |        |            |       |            |      |              |    |         |        |       |   |              |        |  |

Figure 6: Production Batch Indicator Severs Parent Package Test Results

Please feel free to contact support at <u>support@metrc.com</u> or 877-566-6506 with any questions.